## **INSTRUCTIONS FOR PAYING BIENNIAL REGISTRATION FEE**

(Reference: NDNY Local Rule 83.1)

To pay the Biennial Fee, you must first log into **PACER** and navigate to the NextGen/CM/ECF site for the Northern District of New York.

\*Effective January 16, 2018, all attorneys admitted to practice in NDNY were required to upgrade their PACER account and link that PACER account to NYND CM/ECF. If you have not linked your CM/ECF account to PACER, you will be unable to pay the biennial fee registration payment and affirm your attorney good standing status. Please follow these instructions to ["Link Pacer Account to CM/ECF"](https://www.nynd.uscourts.gov/file/link-pacer-and-ecf-accounts) first, and then after you have successfully linked your account, then you may proceed with the following payment instructions. Instructions for upgrading your PACER account can be found at [PACER](https://pacer.uscourts.gov/file-case/get-ready-nextgen-cmecf)  [NextGen.](https://pacer.uscourts.gov/file-case/get-ready-nextgen-cmecf)

- 1. Log into [PACER.](https://pacer.uscourts.gov/file-case/get-ready-nextgen-cmecf) Avoid using Google Chrome/Internet Explorer as a platform.
- 2. You will see 4 boxes on the main page: the first box is Search for a Case; the second box is **Filing Electronically**. Hover over the 2nd box **Filing Electronically** and choose the second option for **Court CM/ECF Lookup**.
- 3. Scroll down to New York Northern District Court and click on **NextGen** on the right side, OR if you click on New York Northern District Court, then click on **Login to CM/ECF**. Either way takes you to the main NDNY CM/ECF page.
- 4. Click on the long link "**Northern District of New York – Main Office (Syracuse) [NextGen CM/ECF Release 1.7…**"
- 5. Log in using PACER username and password, if requested.
- 6. Some attorneys have to acknowledge the redaction policy and click **Next**.
- 7. On the main page, click on **Civil** in the Menu bar at the top of the screen.
- 8. Under "Other Filings", click **Biennial Fee Payment**.
- 9. Under "Available Events", click **Biennial Fee Payment** so it populates on the right side under "Selected Event" and click **Next**.
- 10. On the next screen, do **NOT** click on the link on the top link for "5:23-at-2023 In re: 2023 Biennial Registration Fee". Just click "**NEXT**". If you do this in error, use the back browser button to get back to the correct page.
- 11. The next screen advises that the fee is \$50.00. Click **Next**.
- 12. The filing attorney is now re-directed to Pay.Gov to pay the \$50.00 biennial registration fee. (You will be required to log into PACER again due to confidential bank/credit card information)
	- $\bullet$  1<sup>st</sup> Screen Select a payment method. This fee is payable by Bank Account (ACH) or Credit Card/Debit Card. Complete all fields with Red Asterisk. Click **Next**.
	- 2nd Screen Verify information and enter email address to send receipt; **Check the box** next to "I authorize a charge to my account for the above amount in accordance with my card issuer agreement". Click **Submit**.

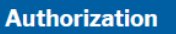

 $\sqrt{\phantom{a}}$  I authorize a charge to my credit card for the amount above in accordance with my card issuer agreement. \*

- 13. **YOU ARE ALMOST DONE** You will be redirected back to CM/ECF. Enter the attorney's name and bar roll number. If you do not know your bar roll number, you can look it up [here.](https://www.nynd.uscourts.gov/attorney-information-lookup) Click **Next**.
- 14. Answer **Yes/No** to the questions regarding criminal history/court disciplinary history within the past 2 years. (Reference **[Local Rule 83.1\(a\)\(5\)\)](https://www.nynd.uscourts.gov/content/local-rule-attorney-admission) IMPORTANT: If you answer "yes" to any of these questions, you must send an explanation in a separate email to [biennial@nynd.uscourts.gov.](mailto:biennial@nynd.uscourts.gov) Failure to send an email of explanation may result in the denial of your bar membership renewal.**
- 15. Answer **Yes/No** to the statement that you "declare under penalty of perjury that your answers are true and correct to the best of your knowledge." Click **Next**.
- 16. Click **Next** and view the Docket Text.
- 17. Click **Next** again, and the transaction is complete. You will receive an NEF via email.